# Sổ Tay cá nhân - Go To Okayama

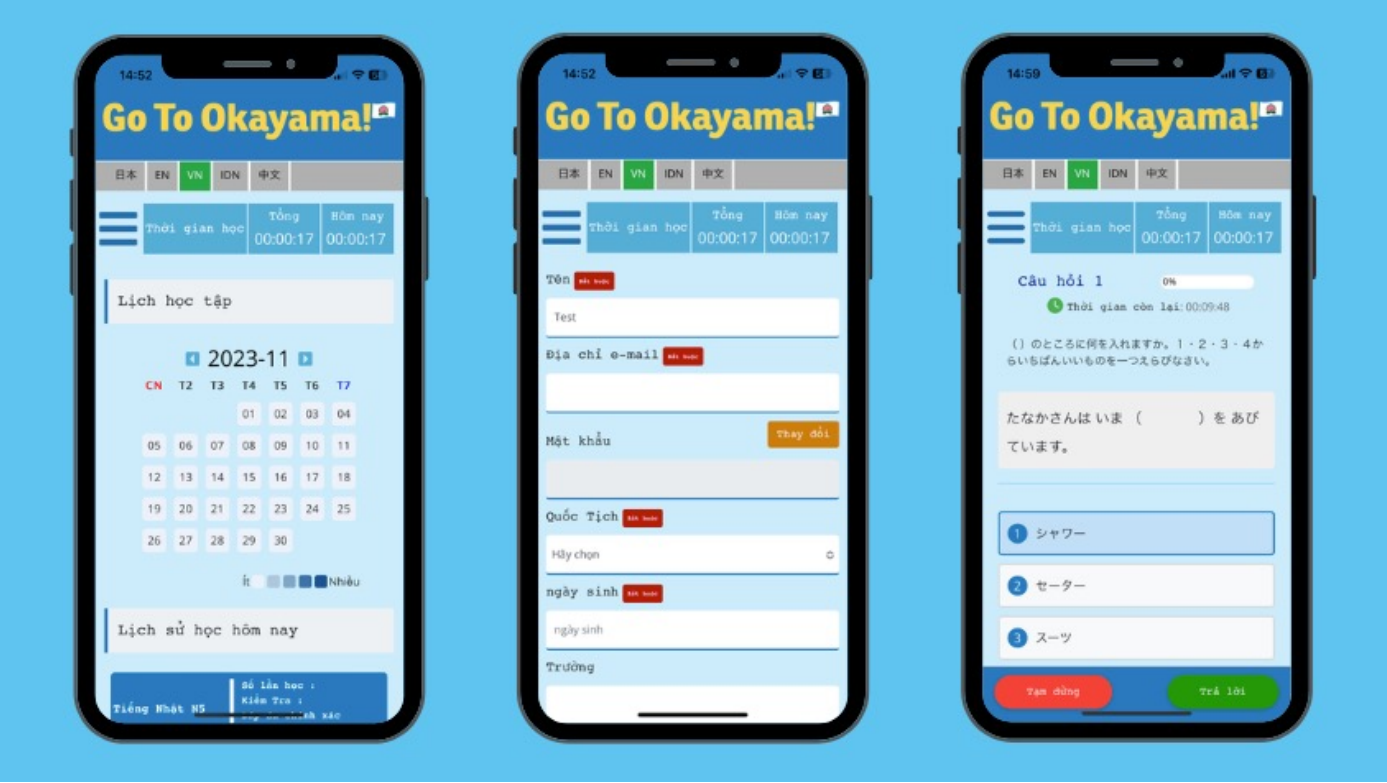

Cách 1:

Chúng tôi đã chuẩn bị mã QR phù hợp cho từng dạng điện thoại di động. Vui lòng quét mã QR trên điện thoại của bạn để tải ứng dụng.

Vui lòng tải ứng dụng bằng mã QR bên dưới.

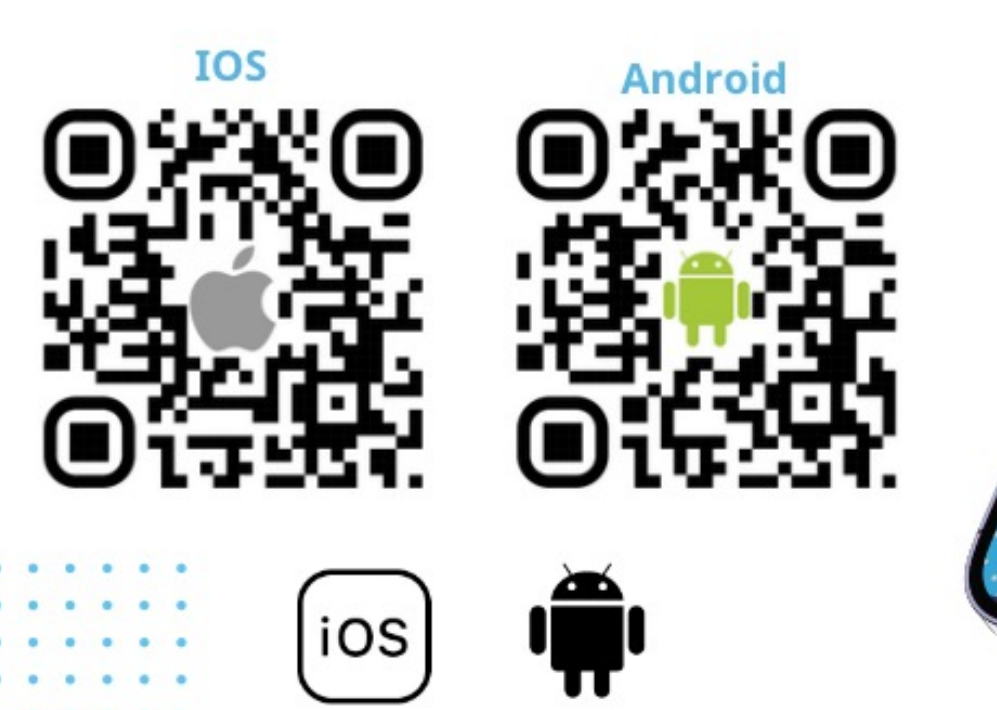

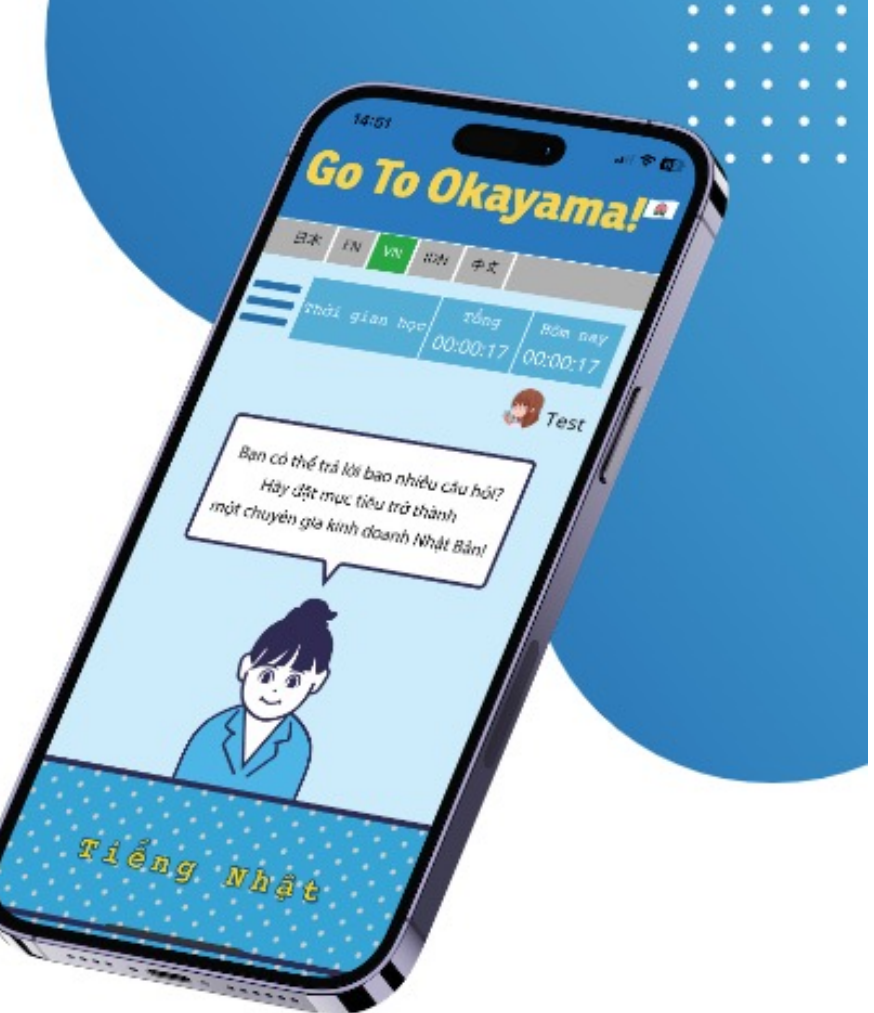

## 2. Vui lòng chọn ngôn ngữ mà bạn muốn sử dụng.

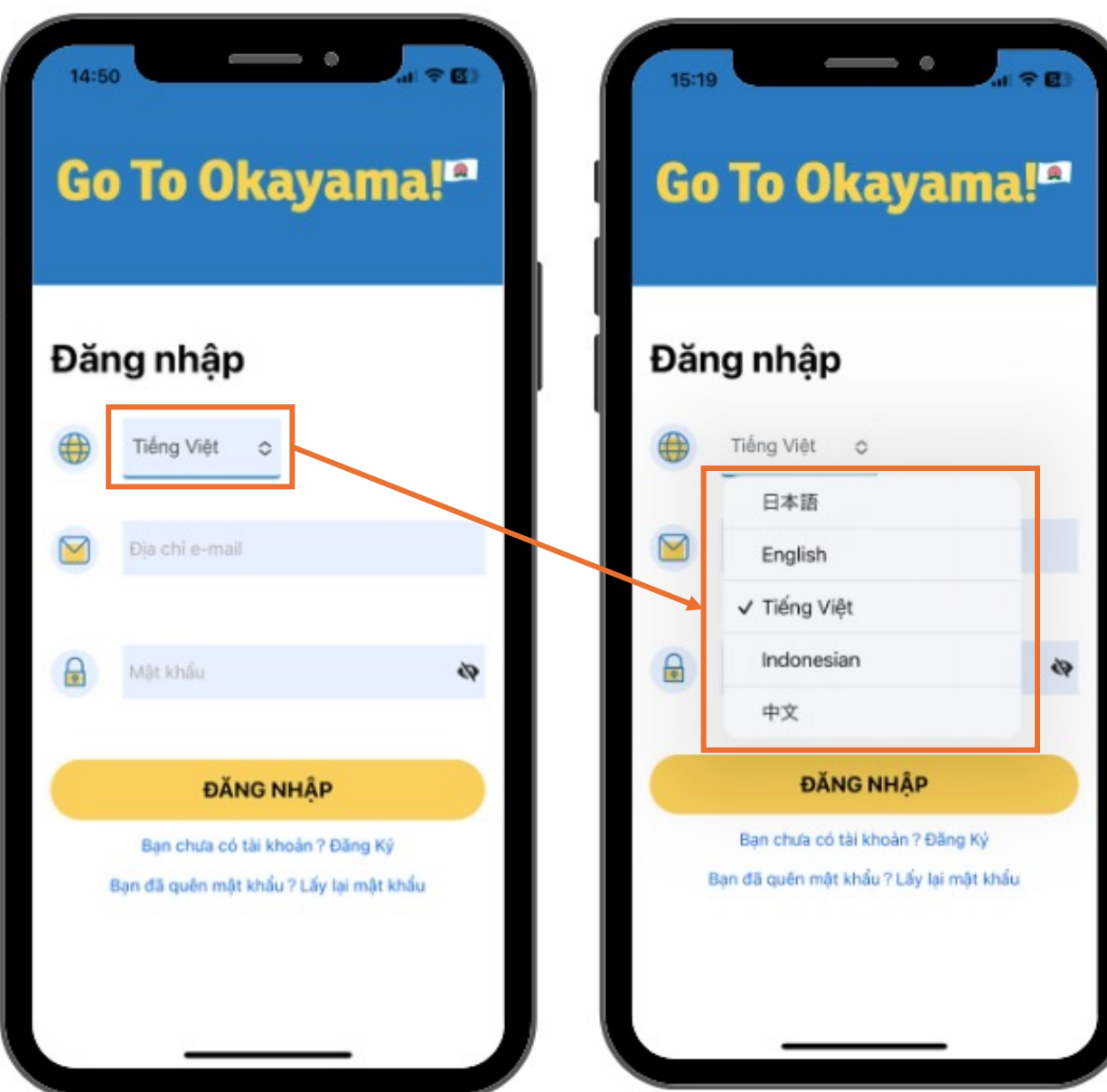

Ứng dụng này có thiết lập sẵn bốn ngôn ngữ. Bao gồm tiếng Nhật, tiếng Anh, tiếng Việt, tiếng Indonesia và tiếng Trung. Vui lòng chọn ngôn ngữ bạn hiểu và tận hưởng ứng dụng.

3. Cách đăng ký

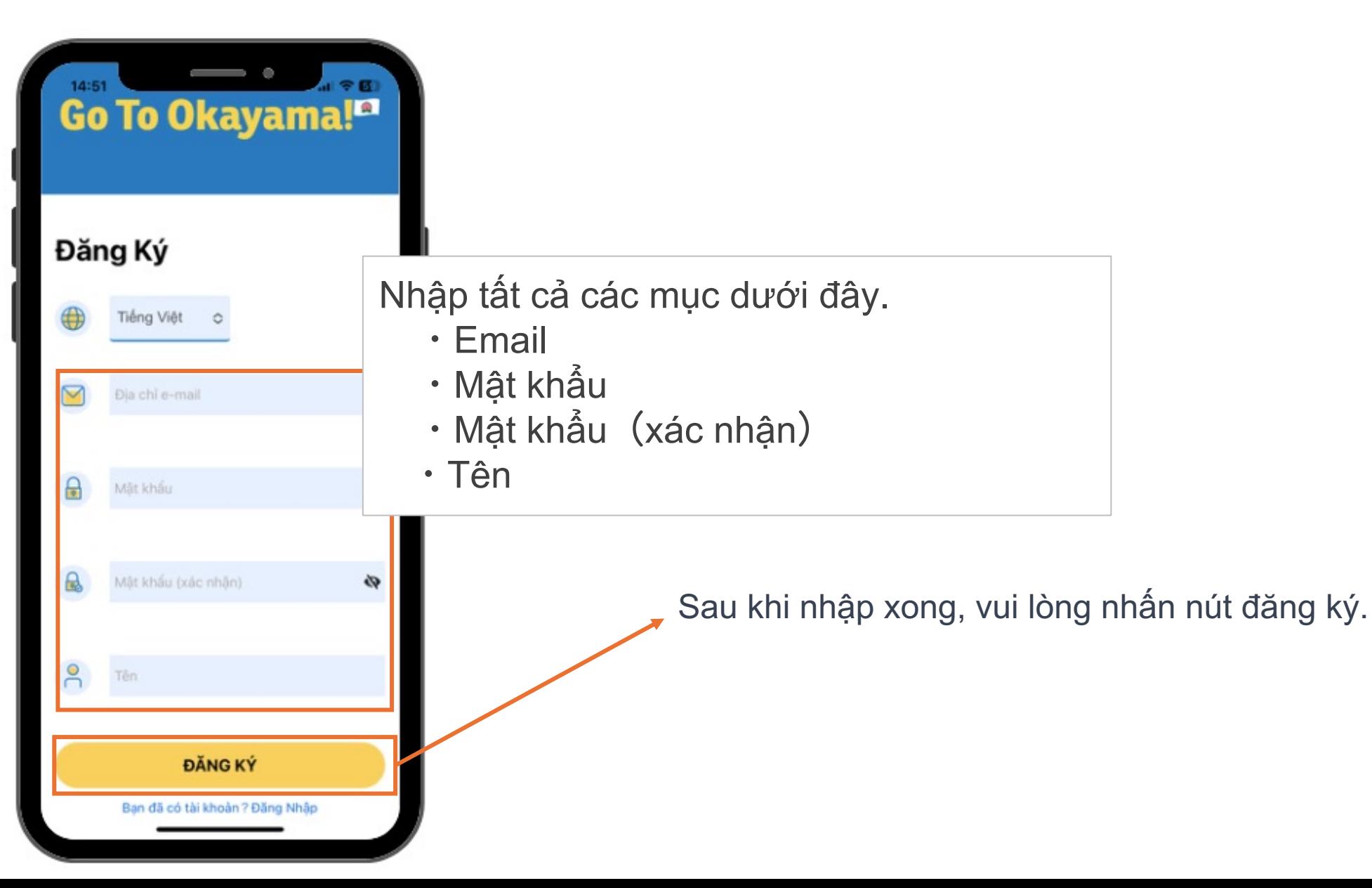

## 4. Cách đăng nhập

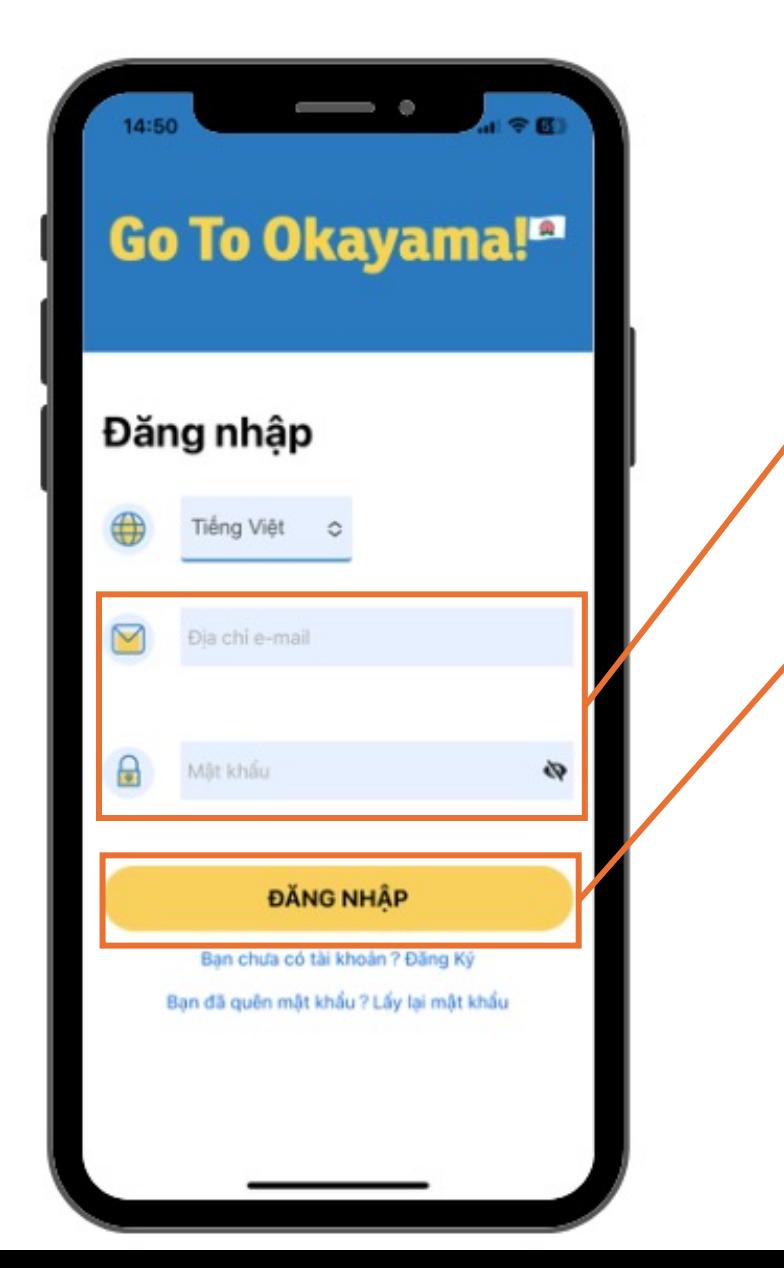

Vui lòng nhập email và mật khẩu của bạn vào đây

Sau khi nhập, nhấn vào nút đăng nhập. Sau đó màn hình để học sẽ xuất hiện.

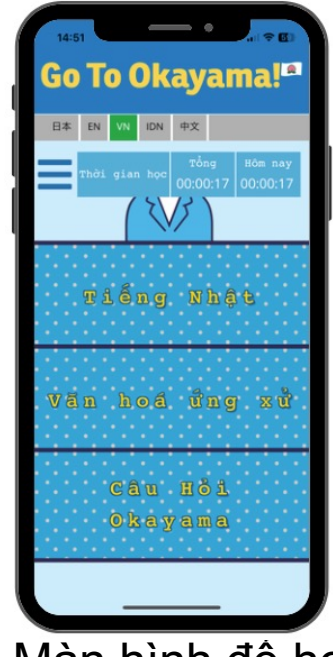

### 5. Mô tả màn hình

Chức năng chuyển đổi đa ngôn ngữ. Nếu bạn muốn sử dụng ngôn ngữ mà bạn hiểu thì đây là ứng dụng tuyệt vời dành cho bạn.

Nút quản lý người dùng

Nội dung học

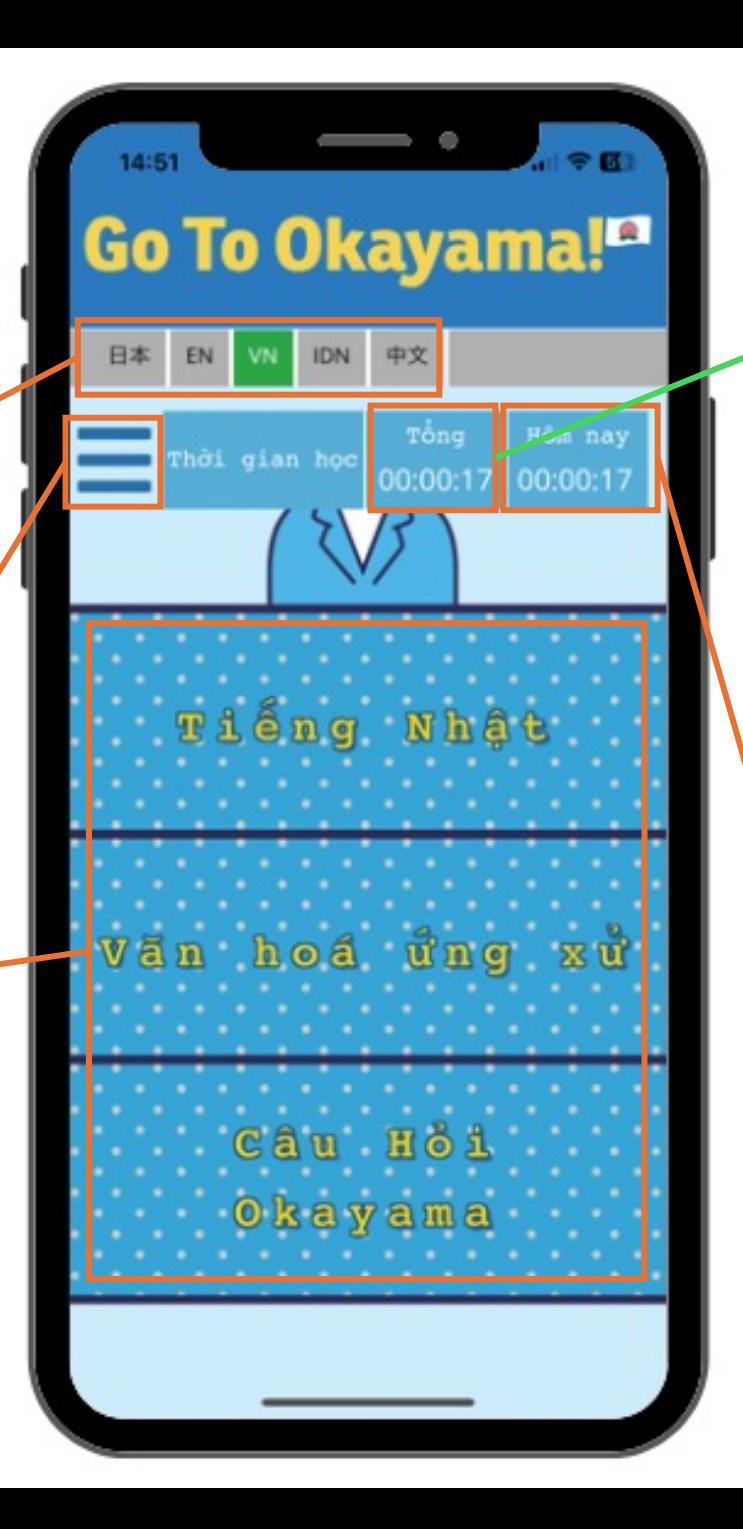

Chỗ này sẽ cho bạn thấy tổng thời gian bạn đã học cho đến thời điểm hiện tại.

Chỗ này hiển thị thời gian học tập trong ngày.

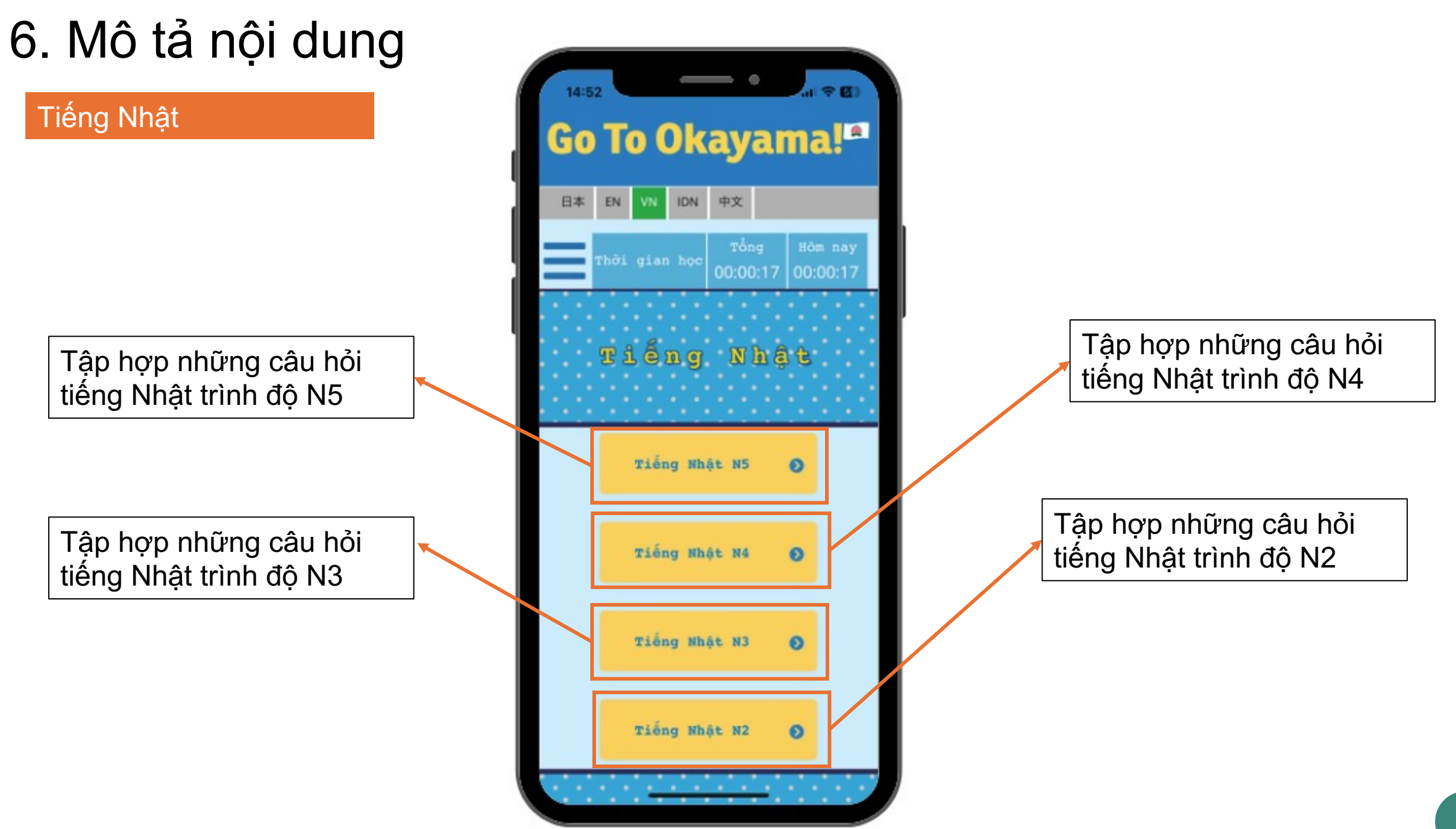

#### Văn hoá ứng xử

Ti ếp thu nh ững ki ến th ức v ề cu ộc s ống và công vi ệc hàng ngày mà b ạn s ẽ c ần sau khi đến Nh ật B ản, c ũng nh ư các quy định c ủa Nh ật B ản. (Lu ật giao thông, v ăn hoá ứng x ử t ại trường h ọc và xã h ội,...)

Ti ếp thu v ăn hoá ứng x ử cần thiết tối thiếu trong kinh doanh c ủa người Nh ật và v ăn hoá làm vi ệc ở Nh ật B ản.

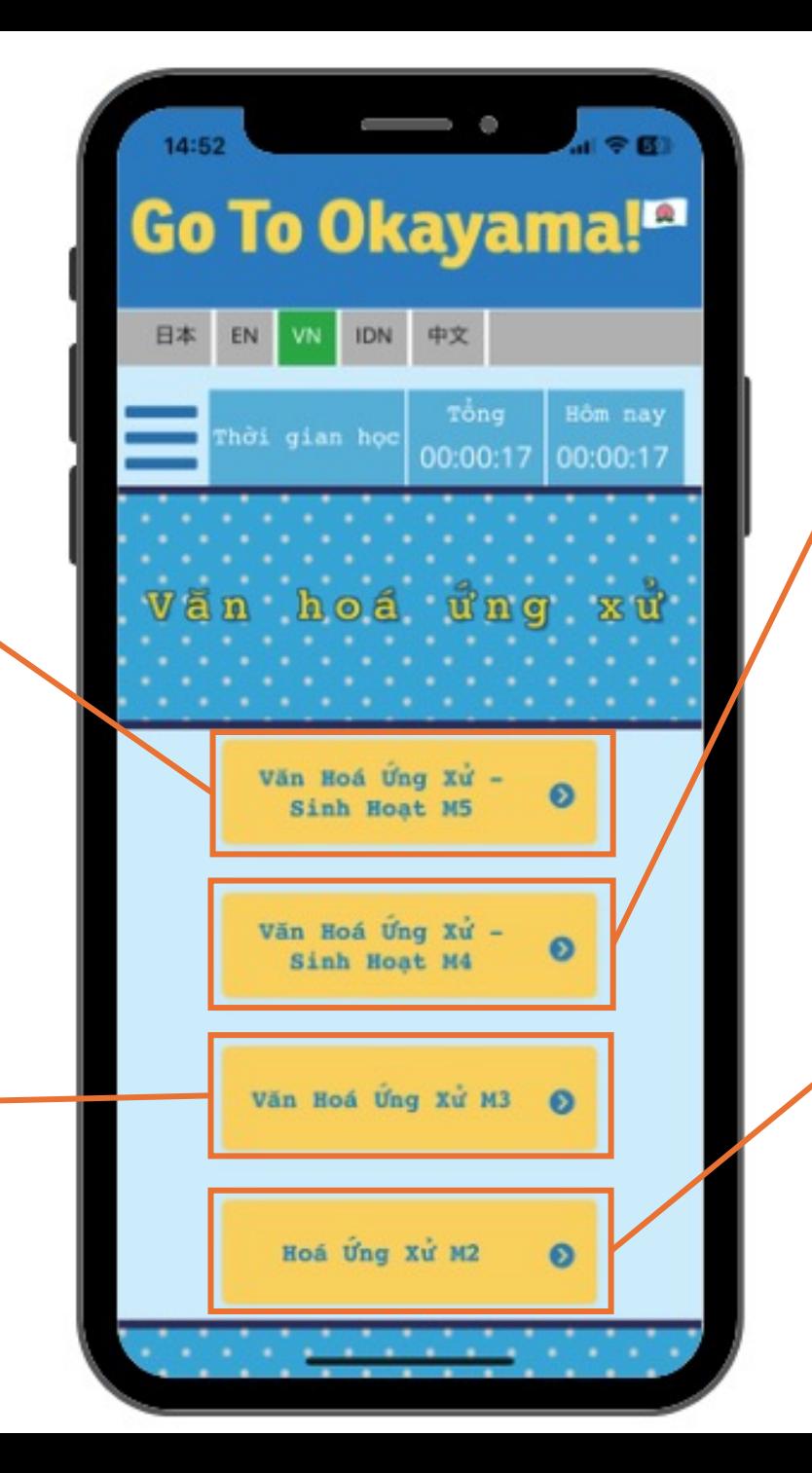

Ti ếp thu nh ững ki ến th ức v ề cu ộc s ống và công vi ệc hàng ngày mà b ạn s ẽ c ần sau khi đến Nh ật B ản, c ũng nh ư các quy định c ủa Nh ật B ản. (Lu ật pháp, v ăn hoá sinh ho ạt, v ăn hoá ứng x ử trong kinh doanh,...)

Ti ếp thu ki ến th ức v ề quan h ệ gi ữa con người v ới con người t ại n ơi làm vi ệc để đảm b ảo m ối quan h ệ gi ữa m ọi người v ới nhau được suôn s ẻ, gi ảm thi ểu vi ệc x ảy ra l ỗi, hi ểu l ầm.

### Câu hỏi về Okayama

Bạn có thể tìm hiểu thêm về Okayama.

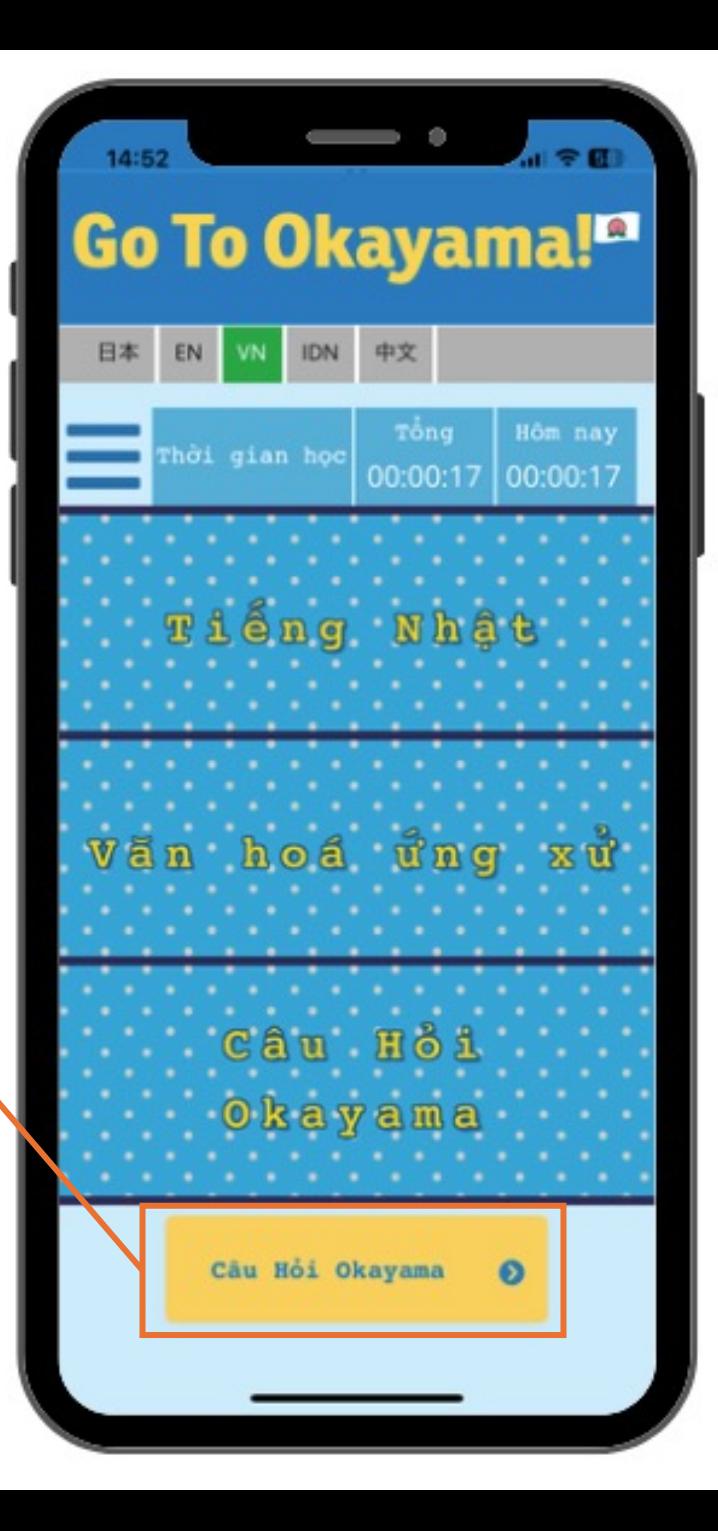

7. Về phương pháp học tập

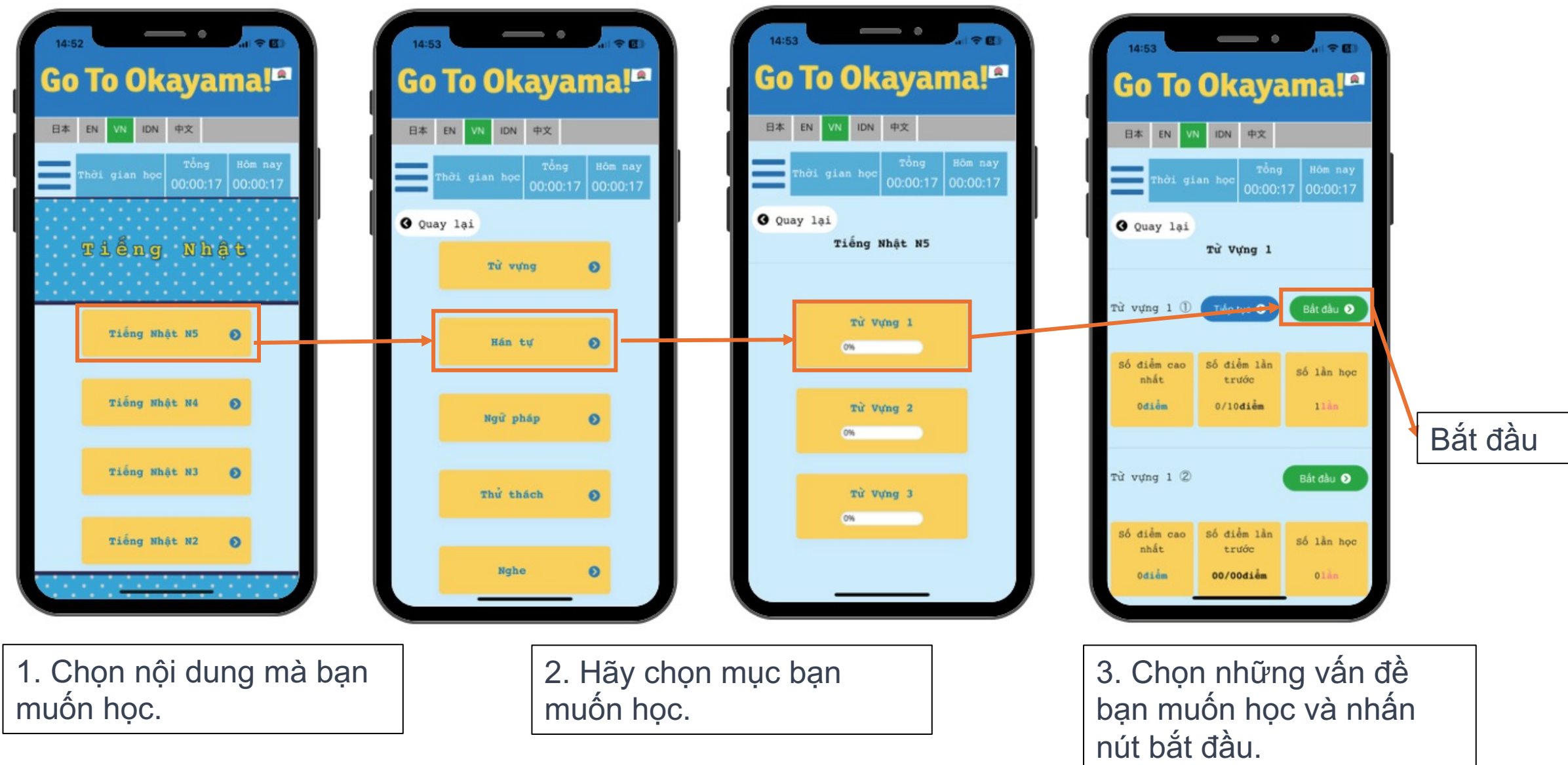

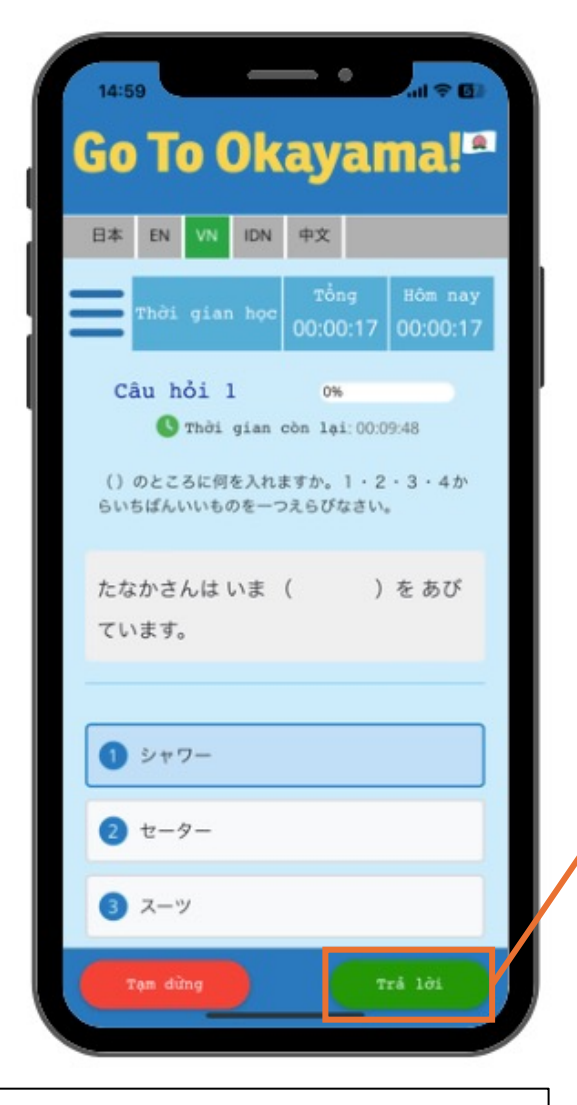

4. Sau khi đọc xong câu hỏi, hãy chọn một câu trả lời và nhấn nút "trả lời".

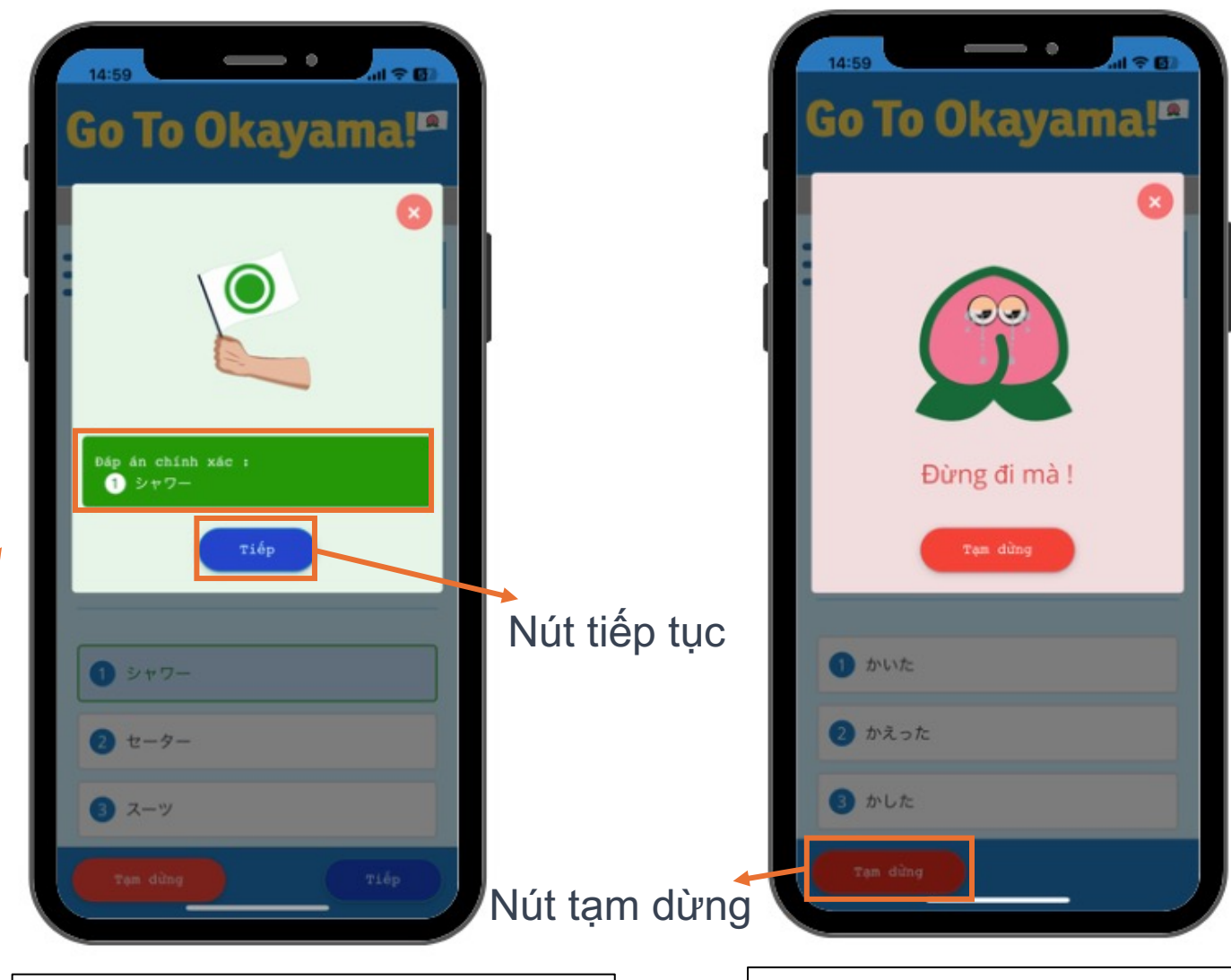

5. Sau khi trả lời, màn hình sẽ hiển thị đáp án đúng, hãy kiểm tra kỹ và nhấn nút "Tiếp".

\* Nếu muốn dừng giữa chừng, bạn có thể nhấn nút "Tạm dừng" và tiếp tục làm tiếp vào lần sau. Xin lưu ý rằng nếu bạn không nhấn nút thì nội dung bạn đã học sẽ bị mất.

### 7.1 Quay lại trang chính

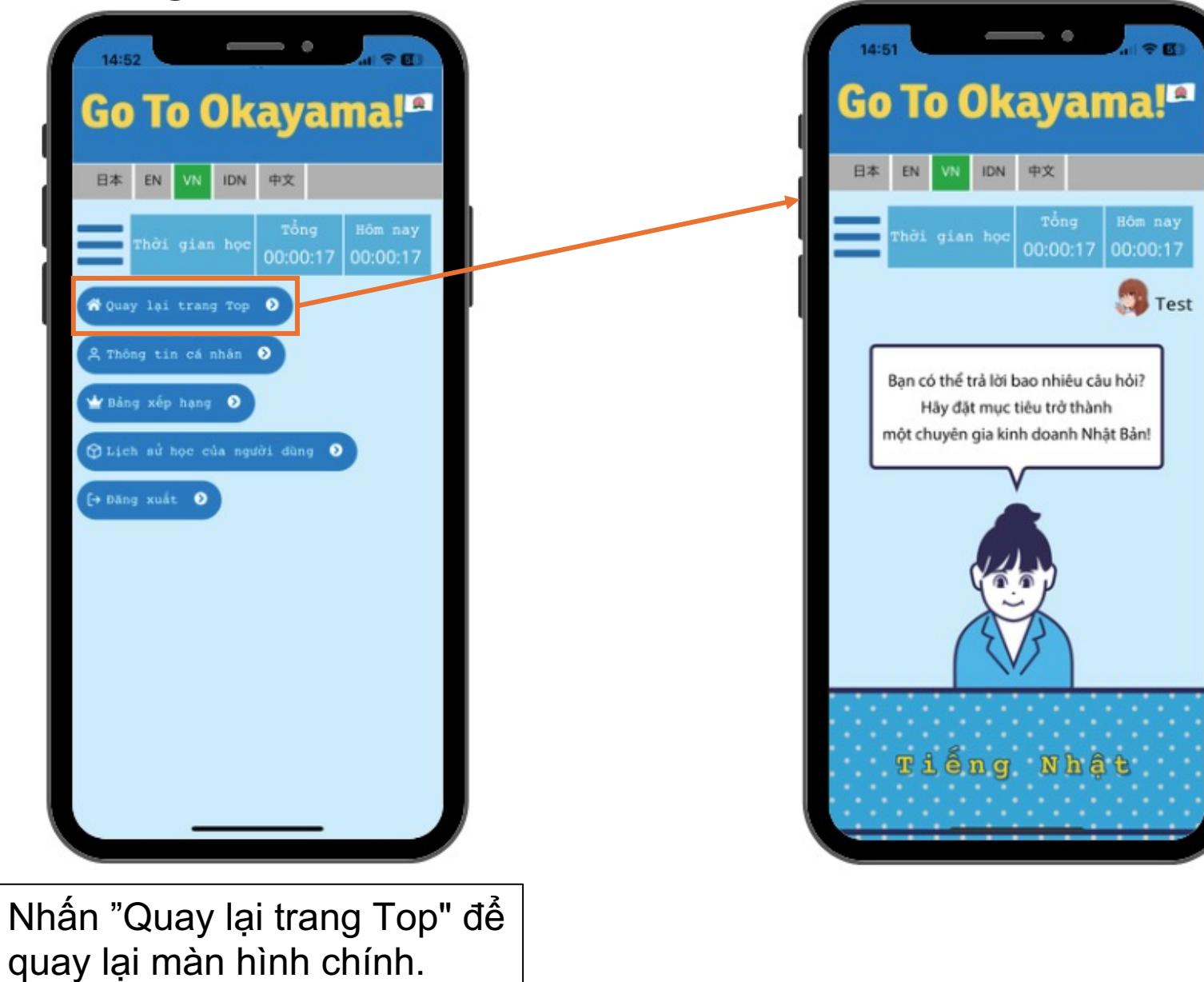

### 7. 2 Thông tin cá nhân

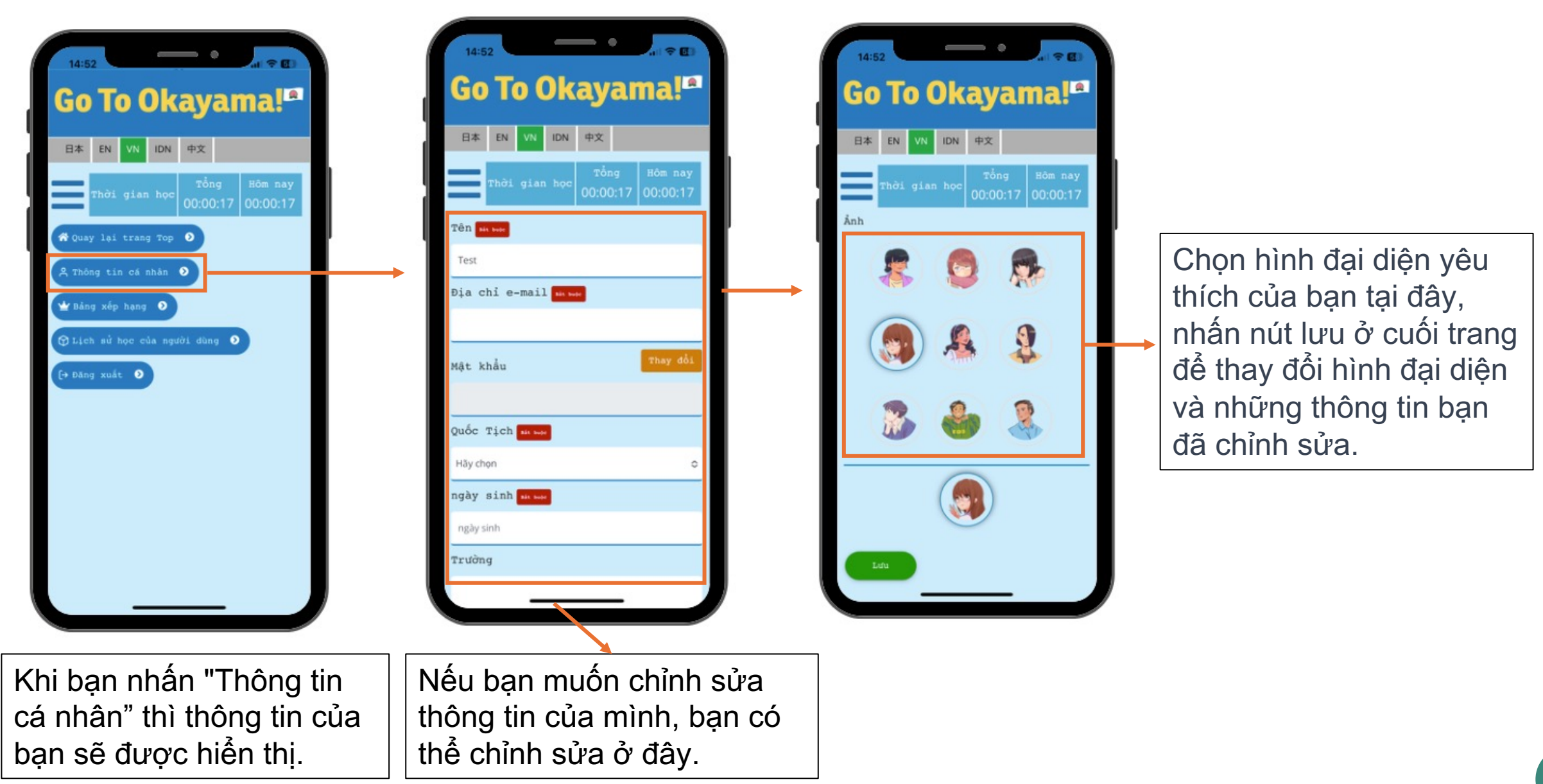

## 7.3 Bảng xếp hạng

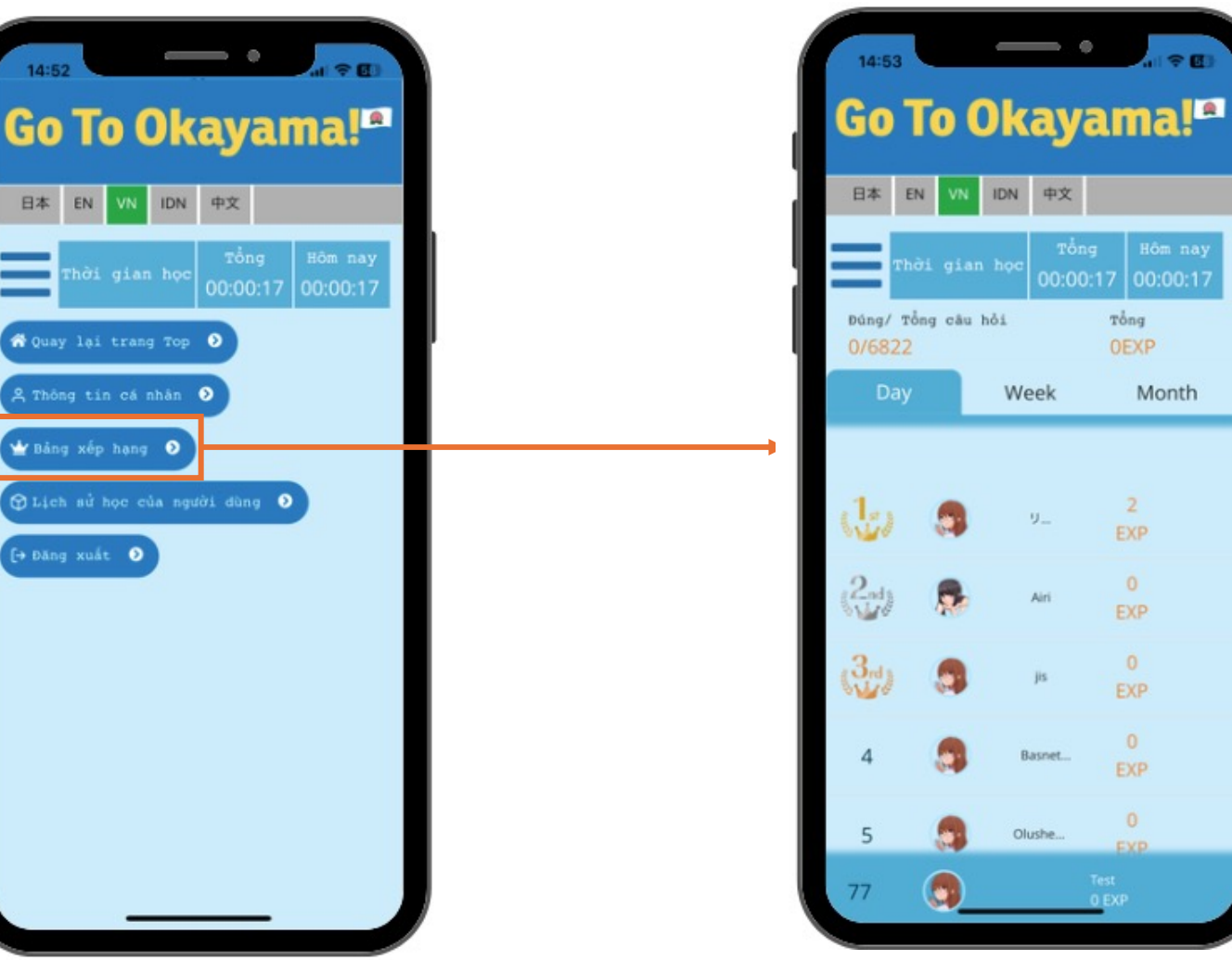

Bằng cách nhấn vào "Bảng xếp hạng" bạn có thể xem thứ hạng của chính mình và thứ hạng của người khác.

Bạn có thể kiểm tra thứ hạng của mình hàng ngày, hàng tuần và hàng tháng, vì vậy hãy tiến đến vị trí hàng đầu.<br>14

### Cách xem bảng xếp hạng

### Cách tính điểm (EXP): Mỗi câu trả lời đúng được cộng 1 điểm

Số đáp án đúng: Bạn đã trả lời đúng bao nhiêu câu hỏi so với tổng số câu hỏi trong ứng dụng?

Tổng:

Tổng số điểm từ khi bắt đầu sử dụng ứng dụng đến nay

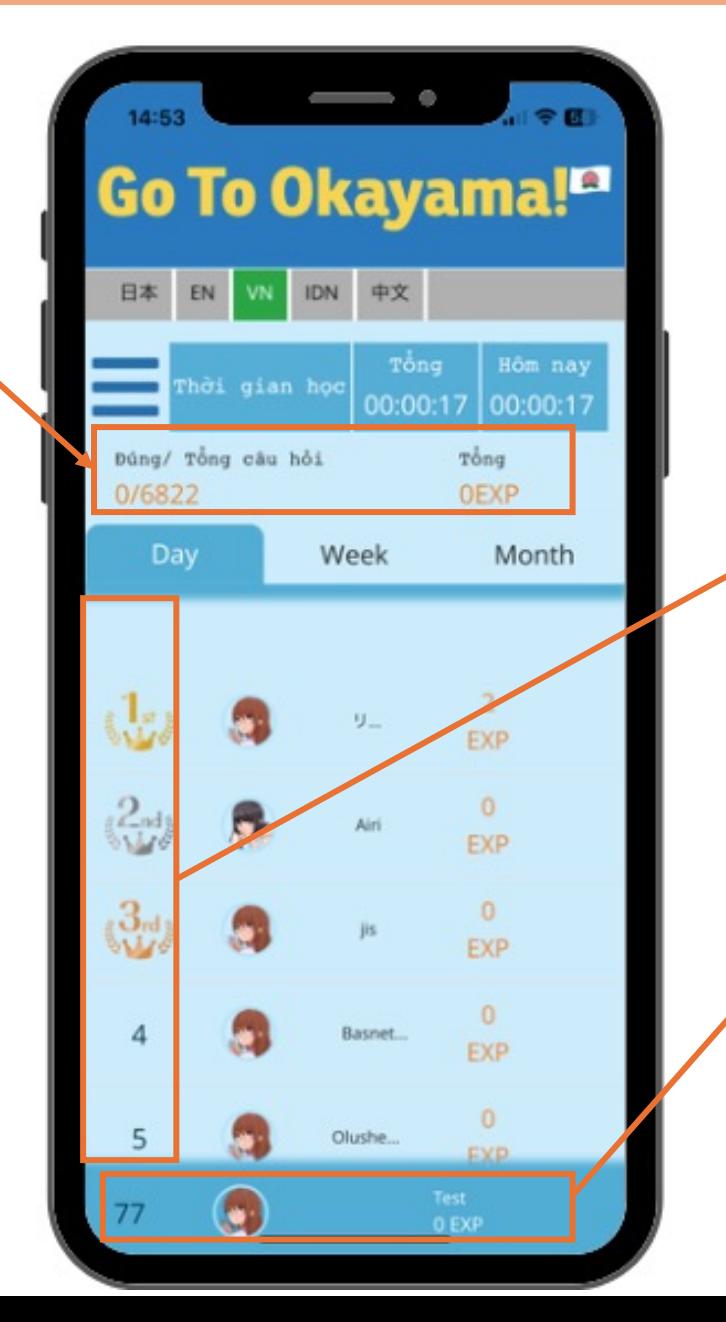

Bảng xếp hạng: Hiển thị người dùng trong bảng xếp hạng theo thứ tự số điểm giảm dần.

Dữ liệu của chính mình theo ngày / tuần / tháng: Xếp hạng và điểm hàng ngày / hàng tuần / hàng tháng. của bạn

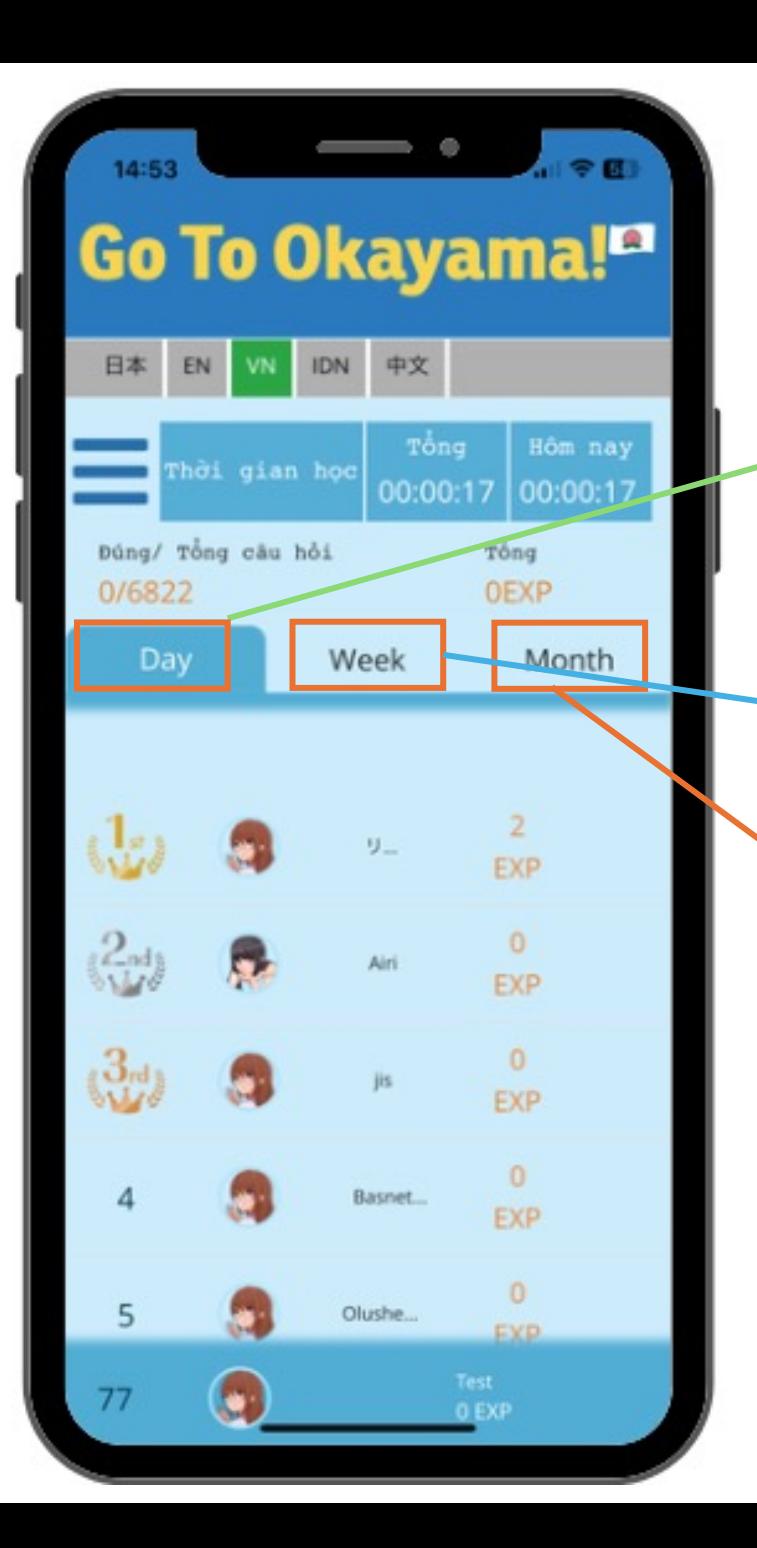

Bảng xếp hạng được chia theo ngày, tuần và tháng. Dưới đây là cách tính EXP:

#### Day: Điểm kiếm được hàng ngày

Trong cùng một ngày, khi bạn trả lời đúng 1 câu hỏi lần đầu tiên, bạn sẽ nhận được 1 EXP. Cho dù bạn trả lời đúng cùng một câu hỏi nhiều lần trong một ngày cũng chỉ được cộng 1 EXP.

#### Week: Điểm kiếm được trong tuần

Trong vòng một tuần, khi bạn trả lời đúng 1 câu hỏi lần đầu tiên, bạn sẽ nhận được 1 EXP. Cho dù bạn trả lời đúng cùng một câu hỏi nhiều lần trong vòng một tuần cũng chỉ được cộng 1 EXP

### Month: Điểm kiếm được trong tháng

Trong vòng một tháng, khi bạn trả lời đúng 1 câu hỏi lần đầu tiên, bạn sẽ nhận được 1 EXP. Cho dù bạn trả lời đúng cùng một câu hỏi nhiều lần trong vòng một tháng cũng chỉ được cộng 1 EXP

Về tổng điểm: ngay cả khi bạn trả lời đúng cùng một câu hỏi nhiều lần trong cùng một ngày/tuần/tháng, chúng tôi sẽ cộng điểm cho mỗi lần trả lời đúng.

Bạn có thể xem lịch sử học tập của chính mình bằng cách nhấn "Lịch sử học của người dùng"

Sự chăm chỉ học được đánh giá qua màu sắc của lịch. Hãy học nhiều hơn hôm qua một chút nhé.

 $\qquad \qquad \bullet$ 

Go To Okayama!<sup>¤</sup>

00:00:17 00:00:17

hời gian học

日本

-

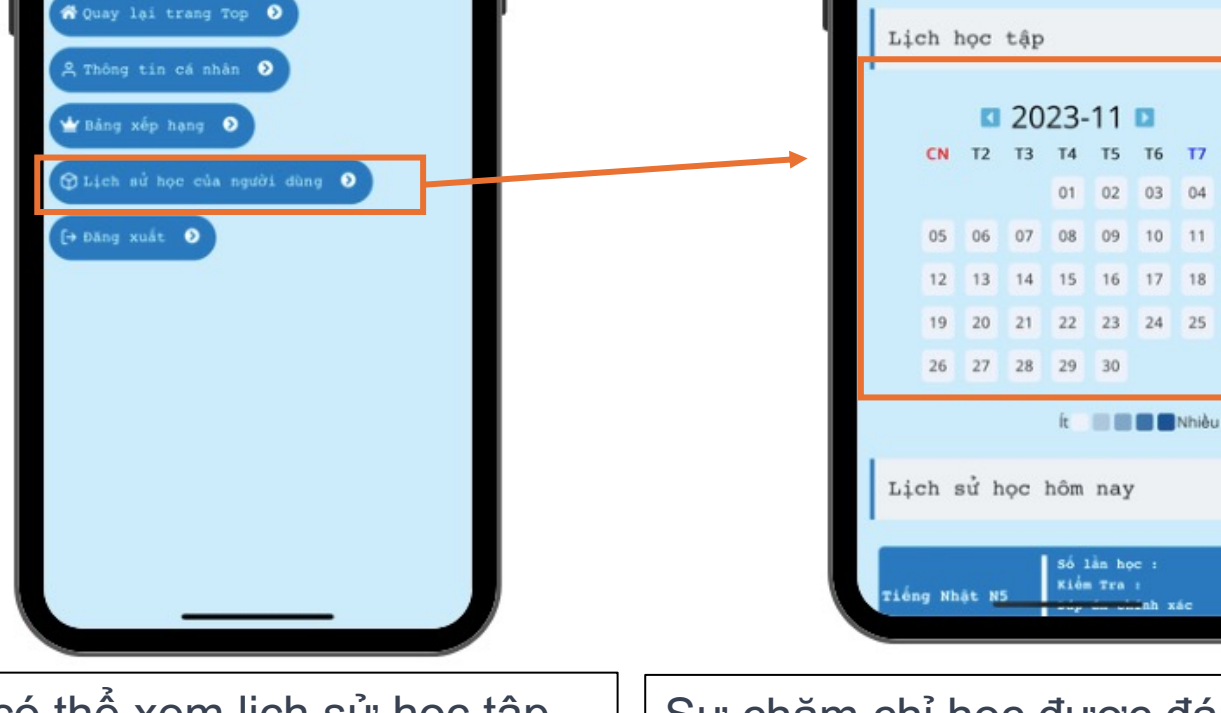

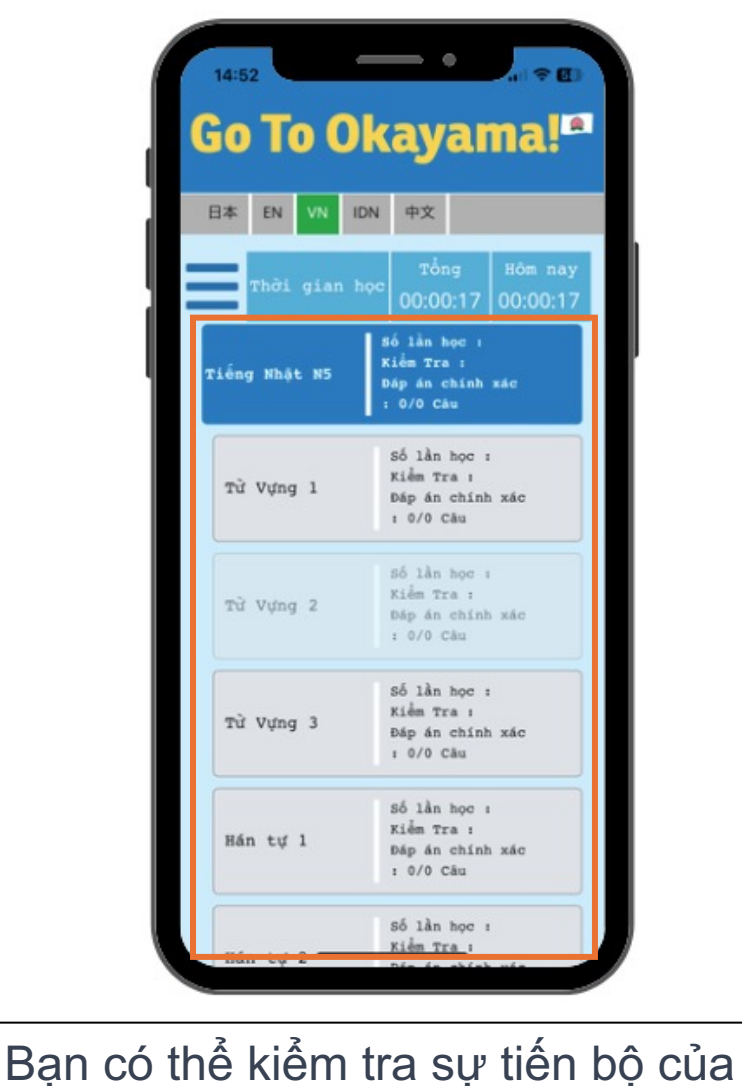

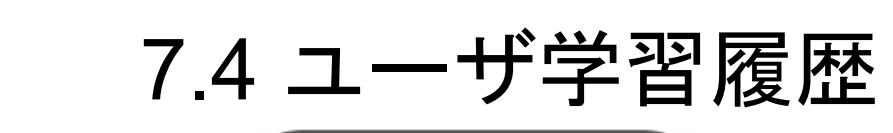

Go To Okayama!<sup>12</sup>

00:00:17

00:00:17

IDN

## 7.5 Đăng xuất

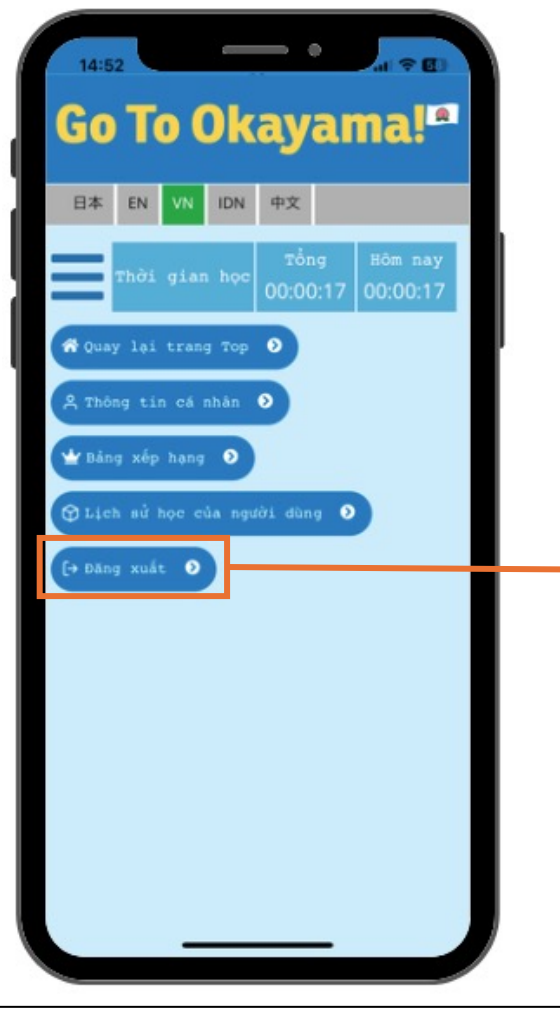

Nhấn "Đăng xuất" để quay lại màn hình đăng nhập

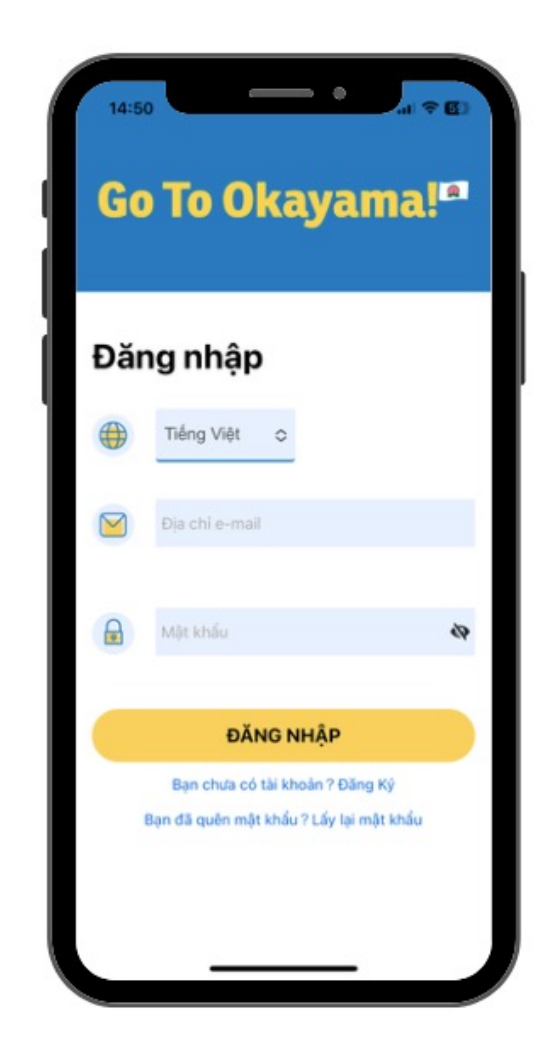

### 8. Trường hợp quên mật khẩu

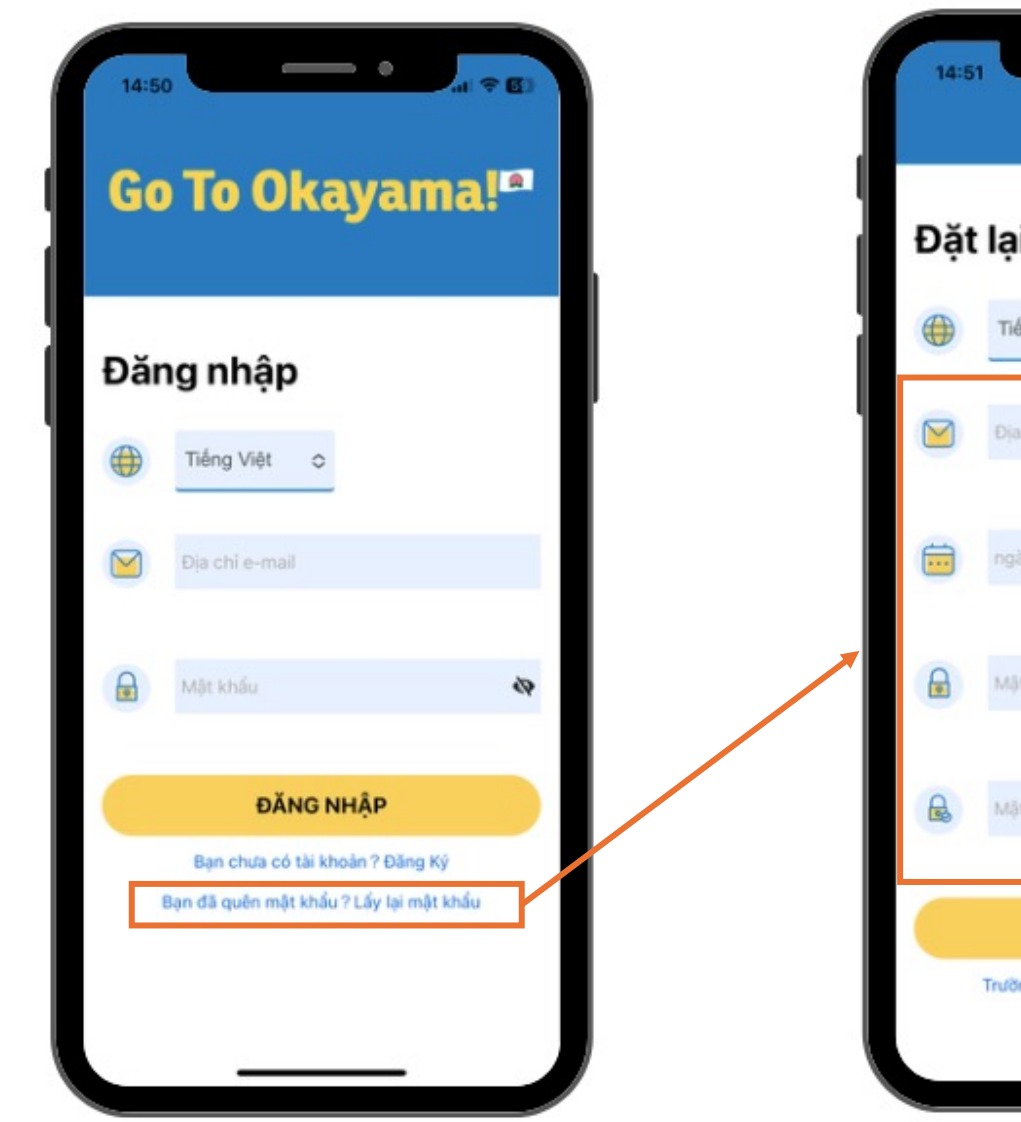

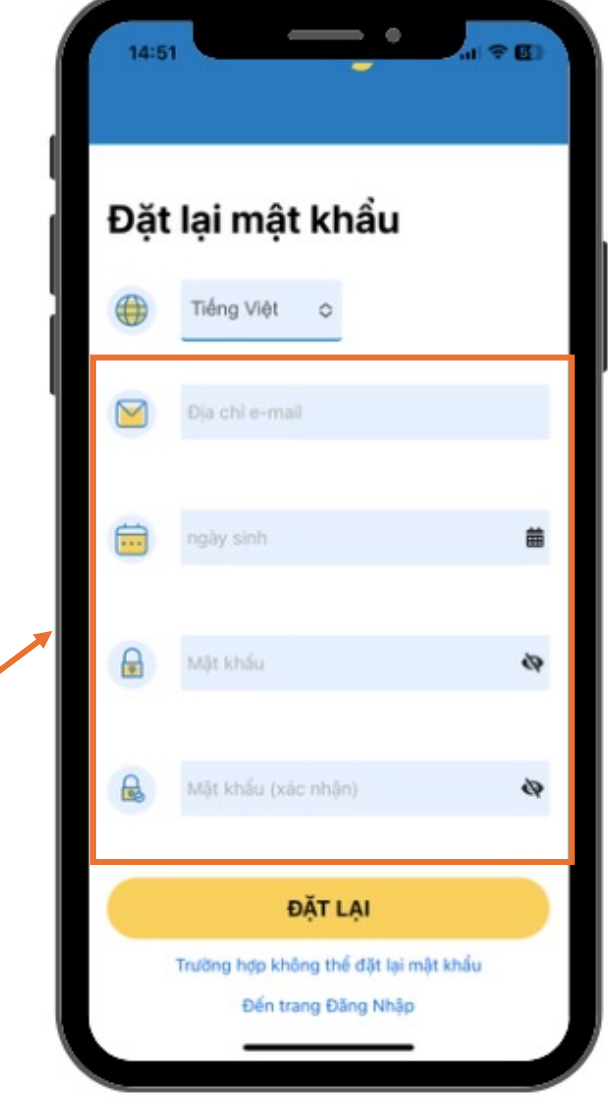

Trường hợp quên mật khẩu:

1. Hãy nhấn vào nút "Bạn đã quên mật khẩu? Lấy lại mật khẩu" ở cuối màn hình đăng nhập.

2. Nhập địa chỉ email bạn đã đăng ký, ngày sinh của bạn,… và nhập mật khẩu mới của bạn.

3. Khi nhập xong, nhấn nút "Đặt lại" để quay lại màn hình đăng nhập.

4. Khi quay lại màn hình đăng nhập, mật khẩu của bạn đã được đặt lại, vì vậy hãy nhập địa chỉ email và mật khẩu mới của bạn.